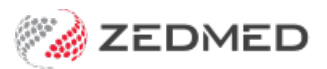

## Make a bulk bill adjustment

Last Modified on 10/11/2022 11:49 am AEDT

Make adjustments to bulk-billed invoices so they match the amount paid by Medicare. This balances your payments and receipts and may be required if Medicare's payment does not match the total outstanding. This is because you want the outstanding amount to be 0 after you have receipted the payment.

To learn more about receipting, see our manual [receipting](https://help.zedmed.com.au/help/manual-receipting) article.

To make adjustments to a receipted batch:

- 1. Go to Zedmed's **Management** tab.
- 2. Select **Batching** then **Batch Enquiry** from the list.

In the Batch Enquiry screen:

- The batches displayed can be filtered using the **Branch**, **Doctor** and **Batches** fields.
- $\circ$  Batches that were manually batched are adjusted here, not in the patient's record.
- Selecting **Include/Exclude** shows what patients and invoices are included in the batch and excludes some of them.
- 3. Select **Payments**.

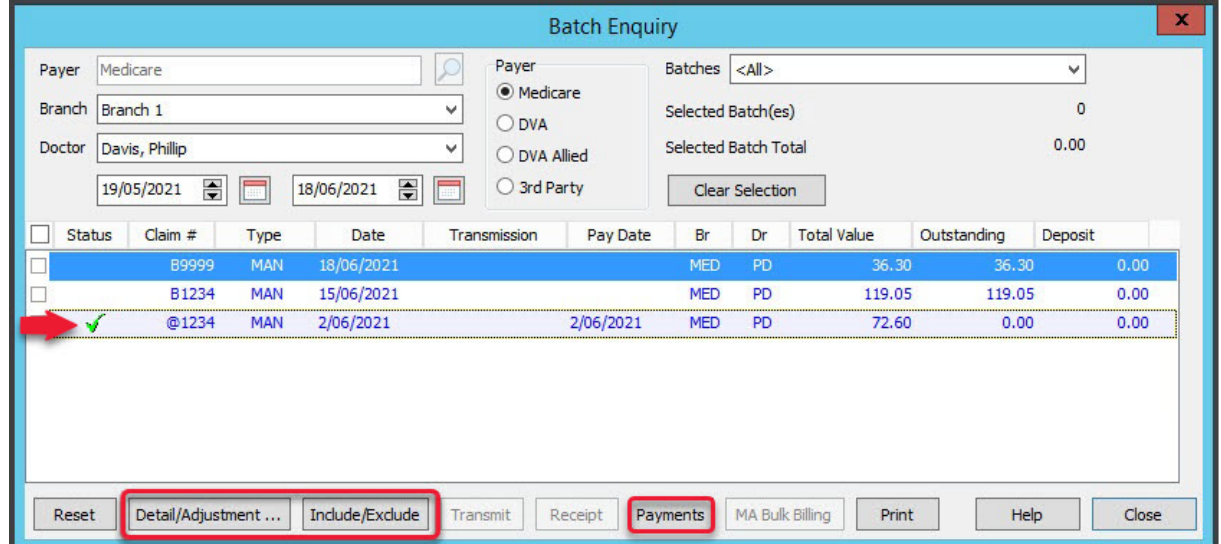

The **Payment Enquiry** screen will open showing all the receipts from Medicare.

- 4. Select the receipt for the invoice you want to adjust.
- 5. Select **Reversal** and then **Yes** to the confirmation dialog.
- 6. Enter a reason when prompted and select**OK**.
- 7. Select **Close** to save.

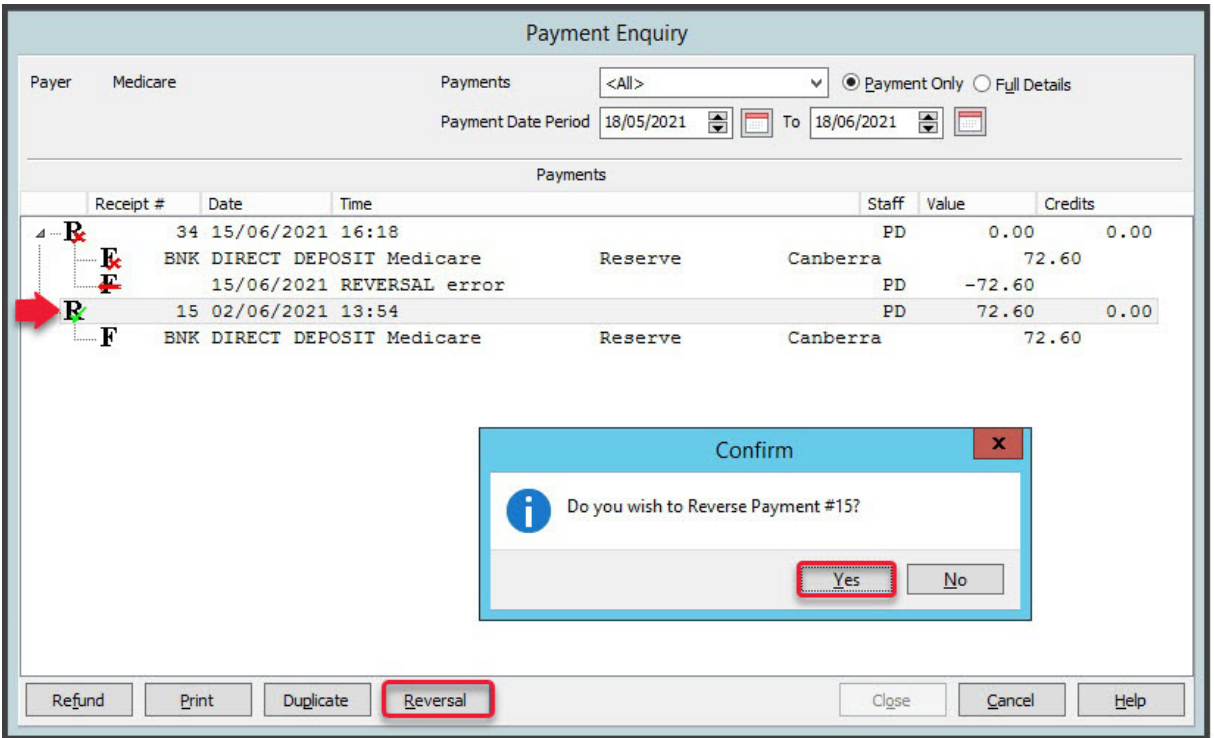

In **Batch Enquiry**, the batch will now show as outstanding instead of paid.

- 8. Select the batch you reversed.
- 9. Select **Detail/Adjustment**to open the **Batch Adjustment** screen.

You will see the receipt has been removed and you can now take the following actions:

- a. **Discount** Select the **Service (S)**, select**Discount**, enter the amount and a reason into the pop-up then select **Close**.
- b. **Increase** Select the **Service (S)**, select**Increase**, enter the amount and a reason into the pop-up then select **Close**.
- c. **Void** Select the **Service (S)**, select **Void**, enter a reason into the pop-up then select**Close**.
- 10. Select **Close** when you have finished to save and exit.

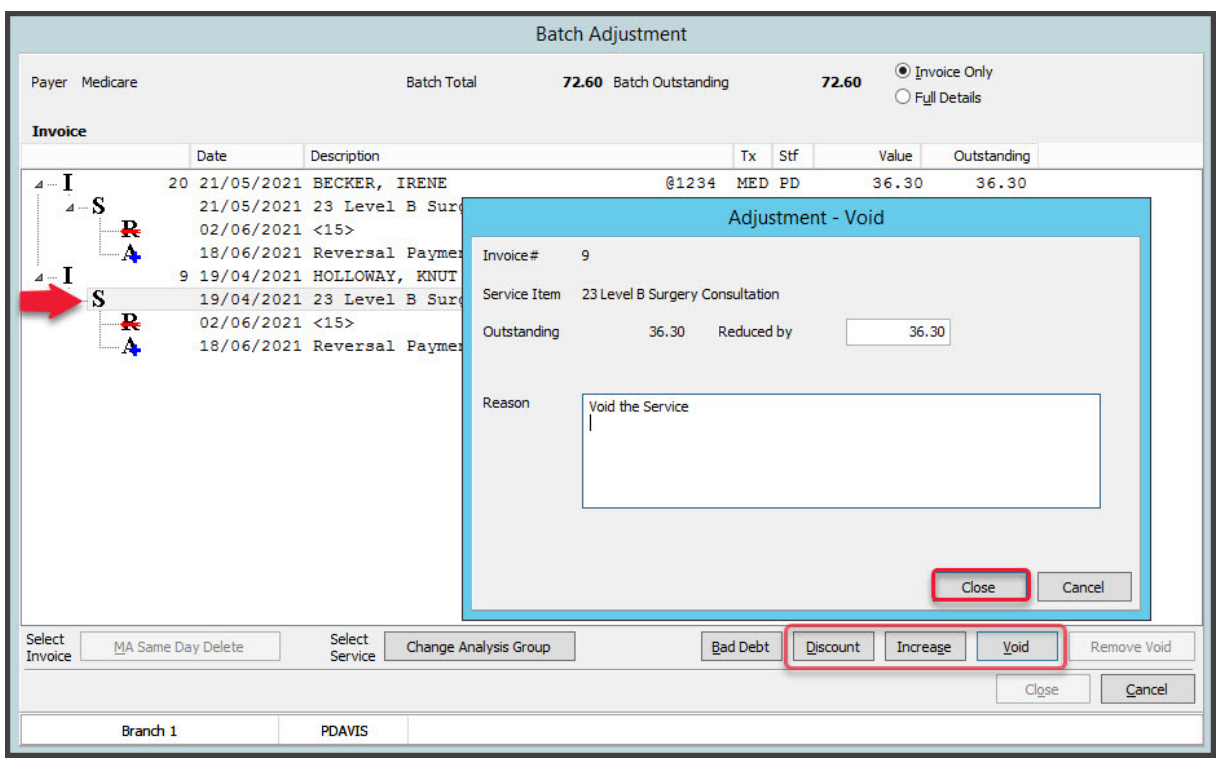